## RELIAS

## Kompetenz-Checklisten Ansicht – Lerner\*in

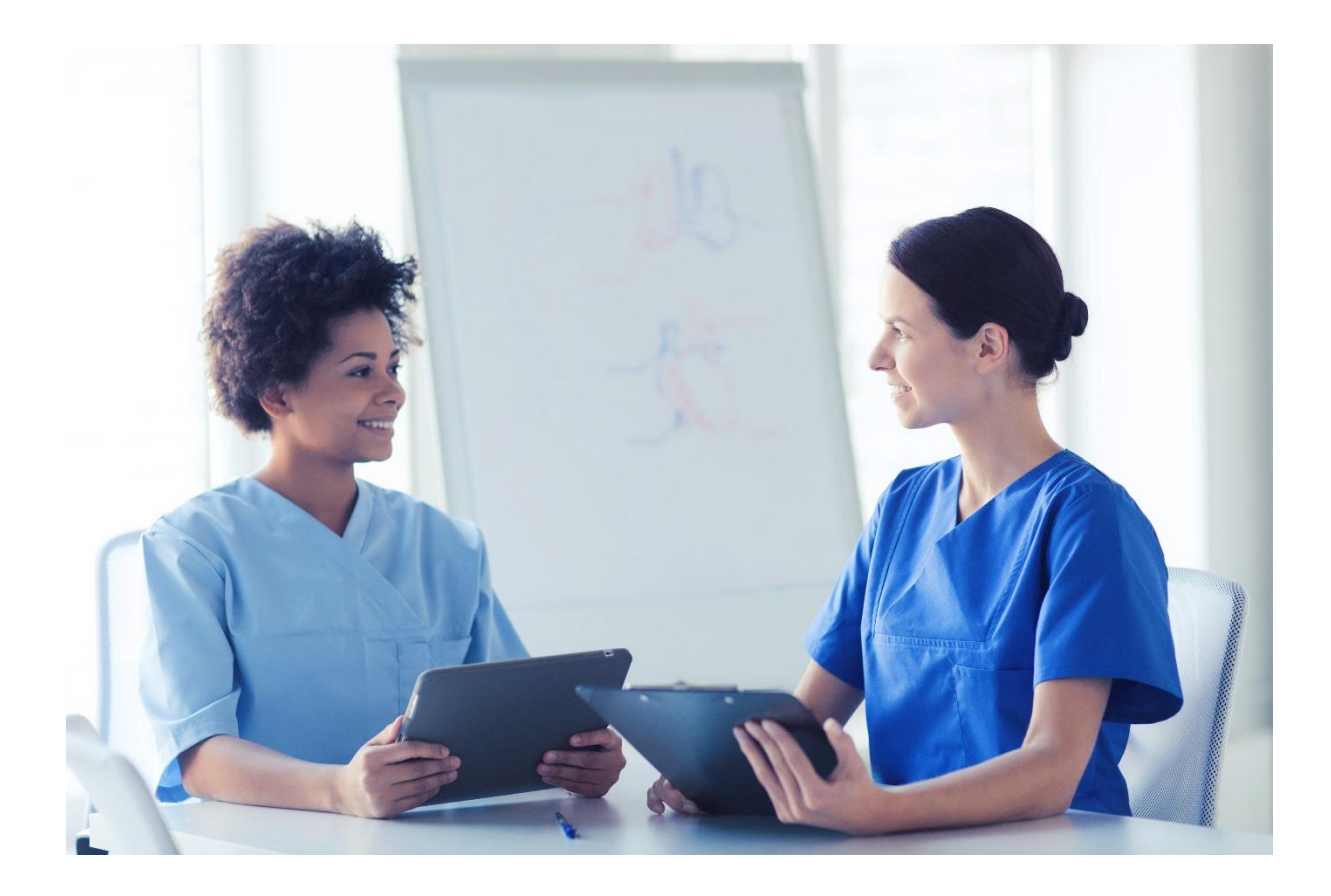

## Kompetenz-Checklisten Ansicht – Lerner\*in

Die Lernenden können zugewiesene Kompetenz Checklisten unter dem Menüpunkt "Aufgaben" unter der Registerkarte "Alle Module" und dem Button "Alle", einsehen (siehe Abbildung 1).

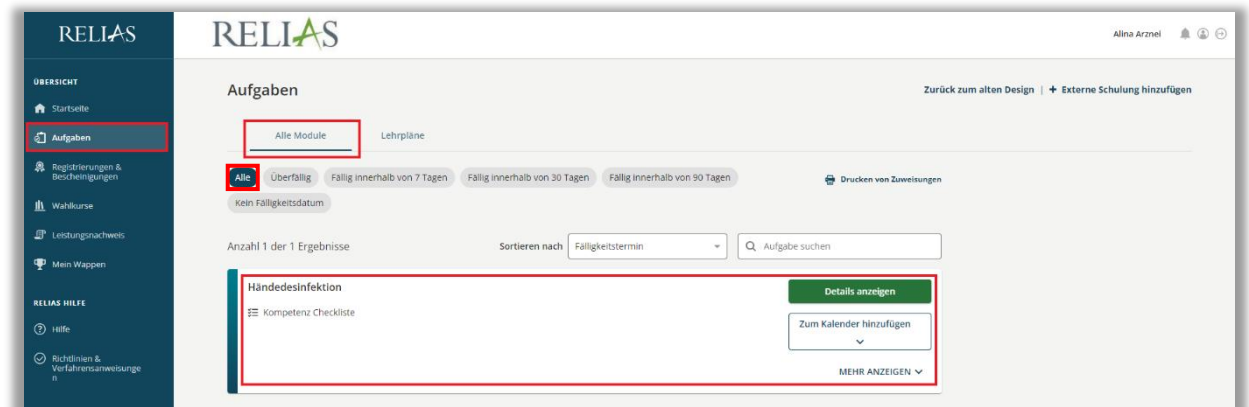

*Abbildung 1 - Menüpunkt Aufgaben in der Ansicht eines\*r Lernenden*

Die Aufgaben der Kompetenz Checkliste können durch einen Klick auf den Button "Details anzeigen" auf der linken Seite eingesehen werden (siehe Abbildung 2).

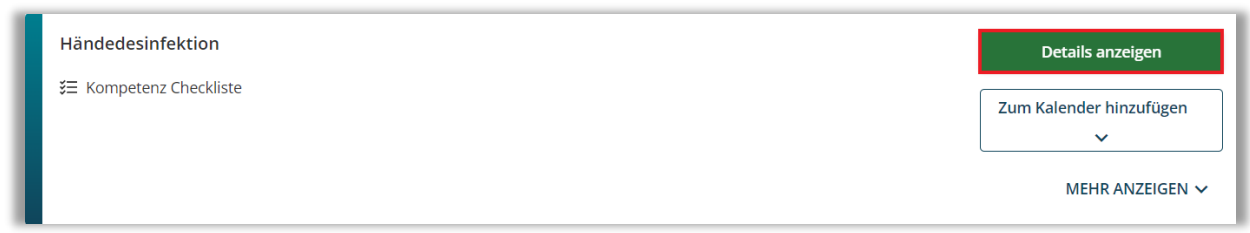

*Abbildung 2 - Details einer Kompetenz-Checkliste anzeigen lassen*

Wenn Sie auf "Details anzeigen" klicken, wird eine druckbare Kopie des Bewertungsformulars der Kompetenz-Checkliste angezeigt. Die Lernenden können die einzelnen Checklistenaufgaben, Aufgabenbeschreibungen und Begründungen, sowie die zugelassenen Beobachter\*innen und vorgeschlagene Module einsehen. Die Lernenden können die Checkliste mit dem Button "Vollständiges Dokument drucken" vollständig oder über "Nur Checkliste drucken" nur den oberen Teil der Liste ausdrucken, der keine Informationen über vorgeschlagene Module oder zugelassene Beobachter\*innen enthält (siehe Abbildung 3).

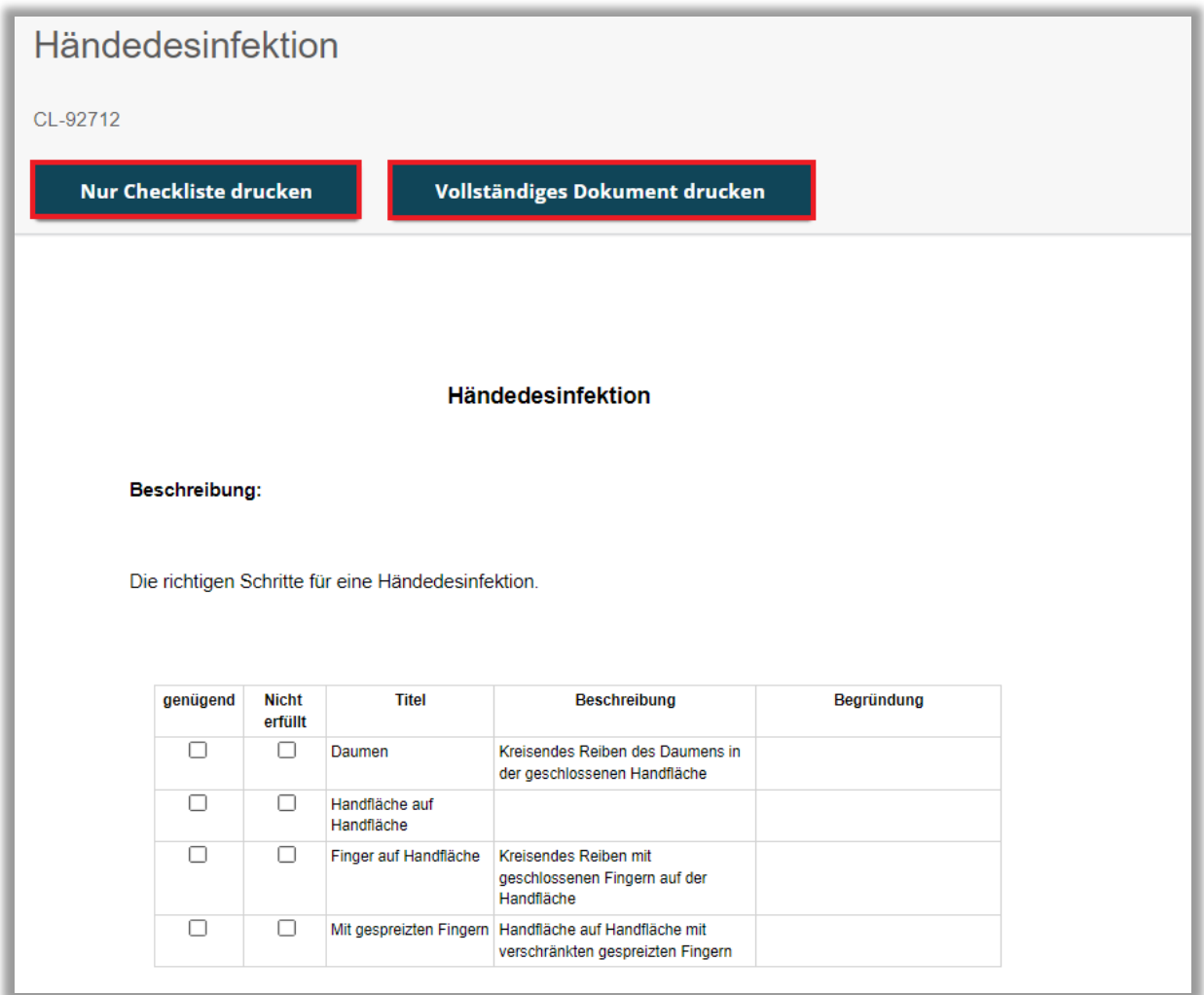

*Abbildung 3 - Kompetenz-Checkliste drucken*

Sobald die Beobachter\*innen oder Dateneingabe-Benutzer\*innen eine Beobachtung für Lernende aufzeichnen, kann der- oder diejenige das Bewertungsformular für die Kompetenz-Checkliste auf der Registerkarte "Leistungsnachweise" einsehen. Alle Informationen, die von den Beobachter\*innen oder Dateneingabe-Benutzer\*innen aufgezeichnet wurden, werden auf dem Bewertungsformular der Checkliste angezeigt. Die Lernenden können diese Informationen einsehen, indem sie auf das Symbol für die Kompetenz Checkliste in der Spalte "Titel" klicken (siehe Abbildung 4).

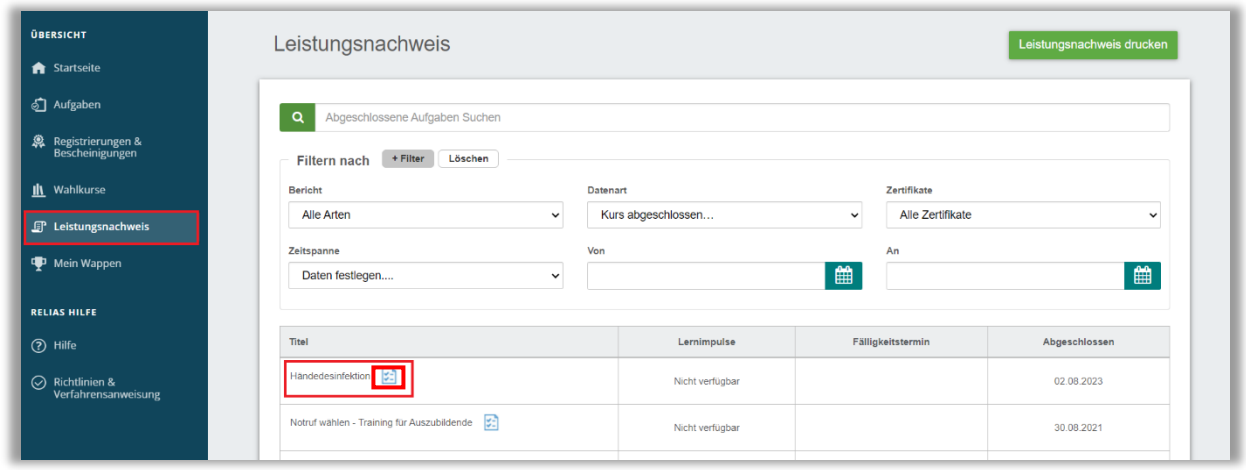

*Abbildung 4 - Abgeschlossene Kompetenz-Checkliste im Leistungsnachweis*

Die Lernenden haben die Möglichkeit eine Kopie des ausgefüllten Beurteilungsformulars der Kompetenz-Checkliste auszudrucken, wenn eine Papierversion gewünscht wird. Sie können auf die druckbare Kopie zugreifen, indem sie auf das Symbol für die Kompetenz Checkliste klicken (siehe Abbildung 4) und dann den Button "Drucken" anklicken (siehe Abbildung 5).

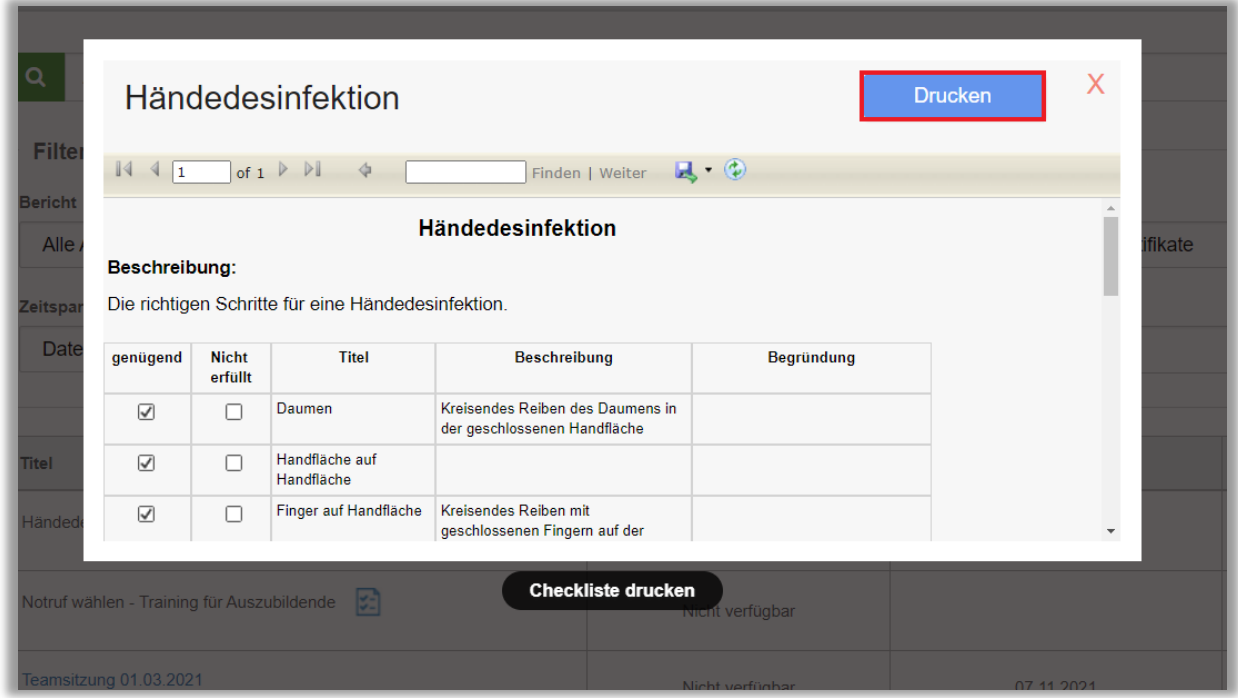

*Abbildung 5 - Kompetenz-Checkliste drucken*